## How to Electronically Sign the Annual Form PC Filing/Schedule A2

1. If the Annual Form PC Filing/Schedule A2 preparer is an Authorized Signatory for the charity, then the preparer can input their signature on the final tab "Form Submission."

2. If additional signatures are required, the preparer will enter names and email addresses in the Reviewer's Data tab.

3. If you are a Reviewer/Authorized Signatory (and non-preparer), you should navigate to your email inbox and search for the email titled 'Annual Filing/Schedule A2 Filing for [Charity Name] Is Waiting for Your Review.'

4. Click on the link provided to you in the email. This will bring you to the Portal.

5. If you do not have a Portal account, create one now. Refer to 'How to Sign Up' instructions. If you do have a Portal account, log in.

6. Click 'Manage Form PC' or 'Manage Schedule A2' button.

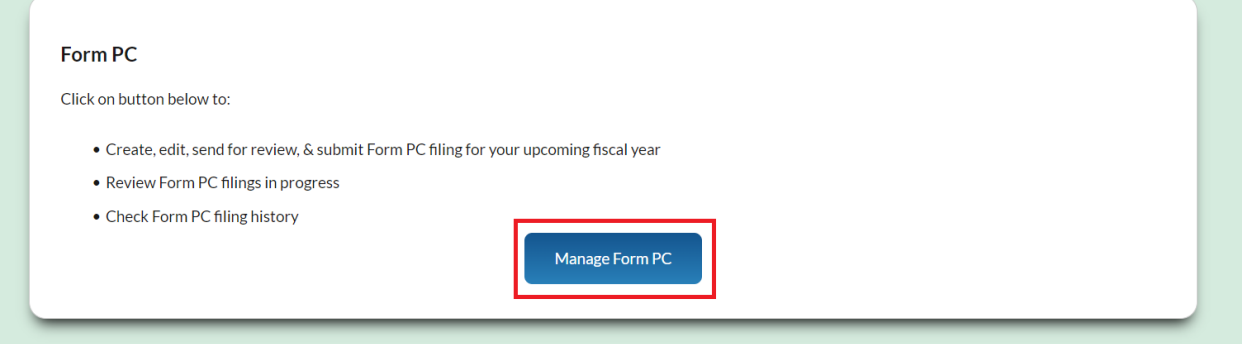

7. Type in either the Attorney General Account Number or Employer Identification Number of the charity for which you must review the filing. Click 'Search Charity.' 8. Scroll down to the 'Submitted Filings for Your Review and Signature' section.

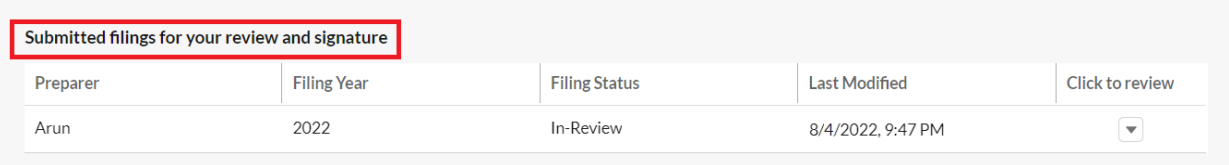

9. Click on the arrow all the way to the right of the record you would like to open in the 'Click to review' column. Select 'View.

10. A new page will open where you can view the Form PC draft as well as the attachments included in the Form PC.

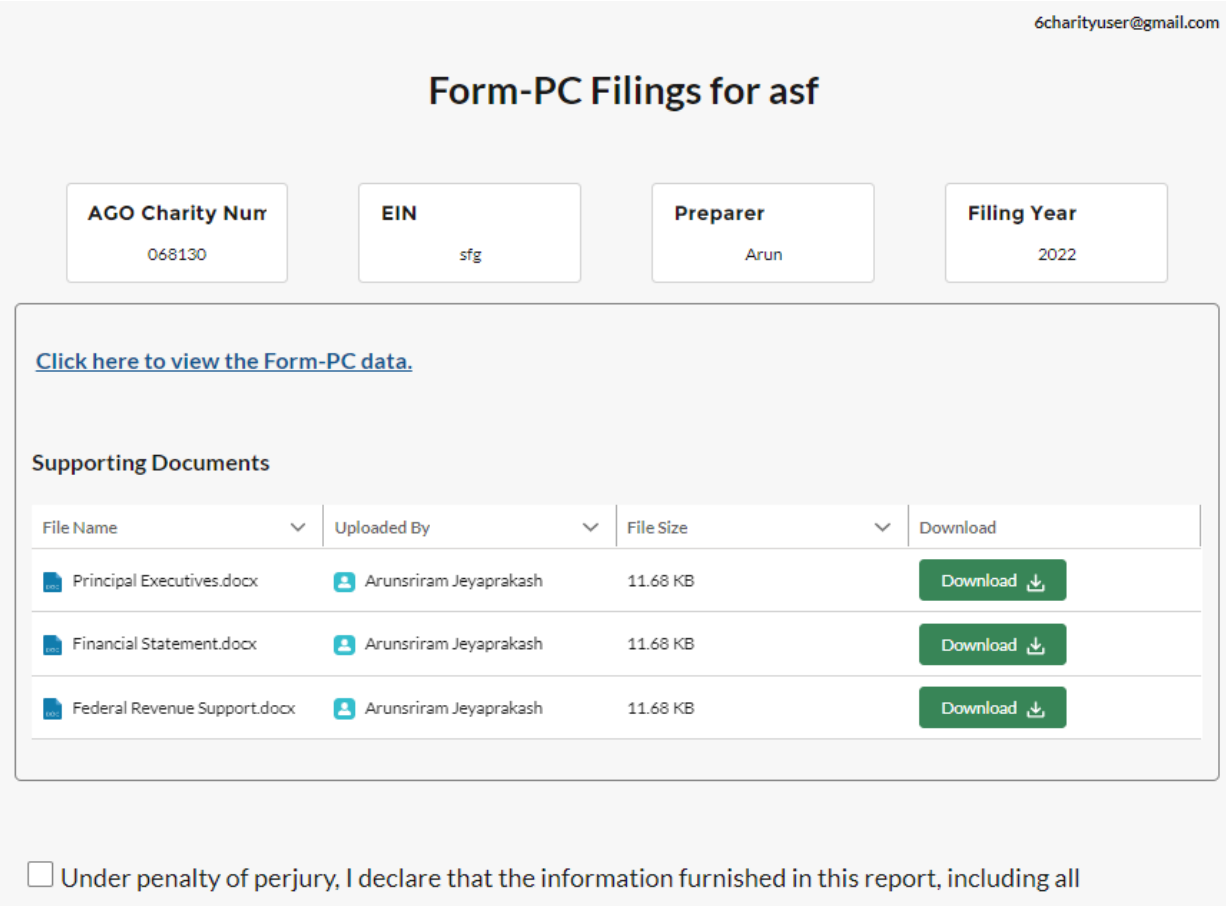

attachments, is true and correct to the best of my knowledge.

- Select - $\vert \cdot \vert$ 

11. Review the data & documents and record your review decision of either 'Accepted' or 'Needs Corrections.' If it needs corrections, communicate with the eFiler offline what needs to be corrected, as they will not be notified at this time.

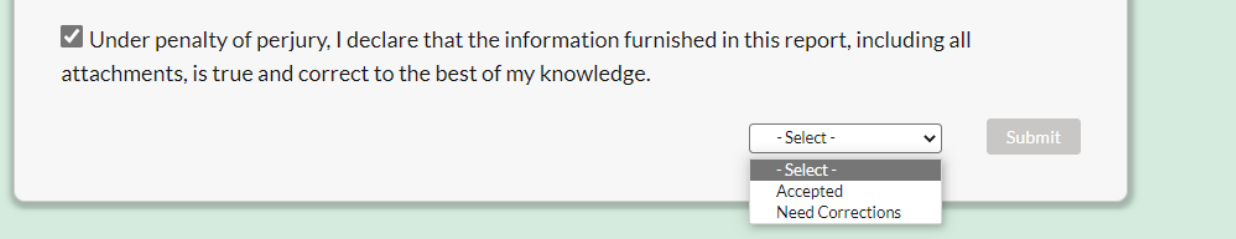

## How to Submit a Payment for a Charity's Registration/Annual Form PC Filing/Schedule A2

**Note:** when completing a Form PC or Schedule A2, you must make a payment before the AGO can review the charity's filing. You will receive an email notifying you that the filing has been approved by all signatories and is pending payment before official submission. For the registration, you are not required to make a payment until after the AGO's review.

- 1. Navigate to the Portal and sign in.
- 2. Scroll to the 'Payments' section and click on 'Make Payments.'

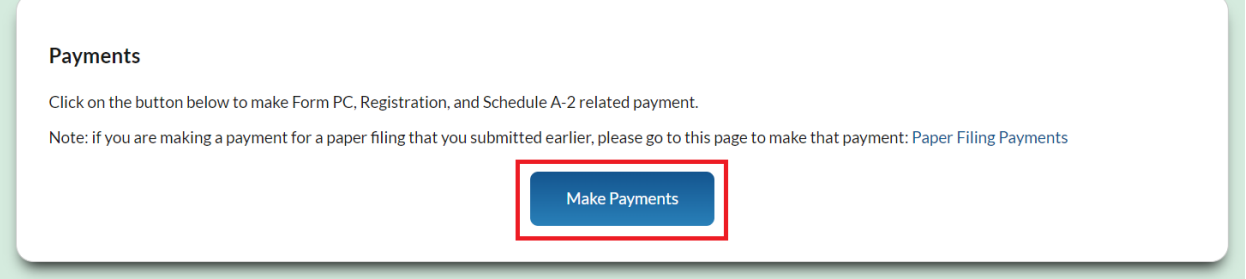

3. Type in the AG Account Number for the charity for which you would like to make a payment.

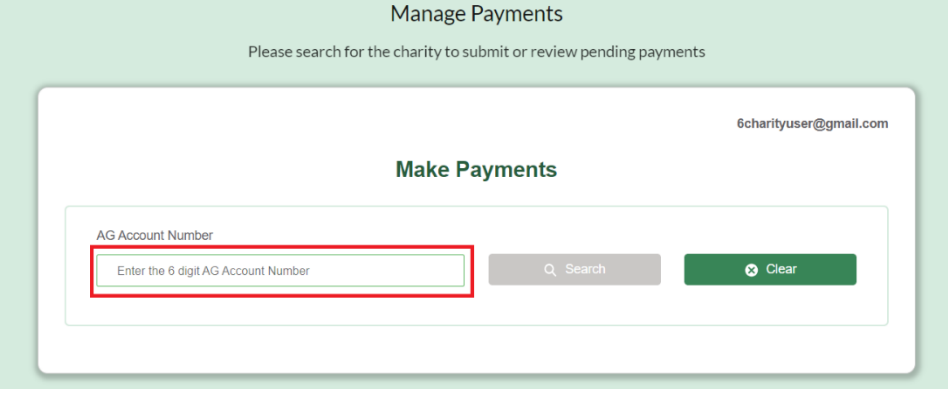

4. If any payments are owed, they will be shown under 'List of Pending Payments.' This will include Form PC, Schedule A2, and Registration fees.

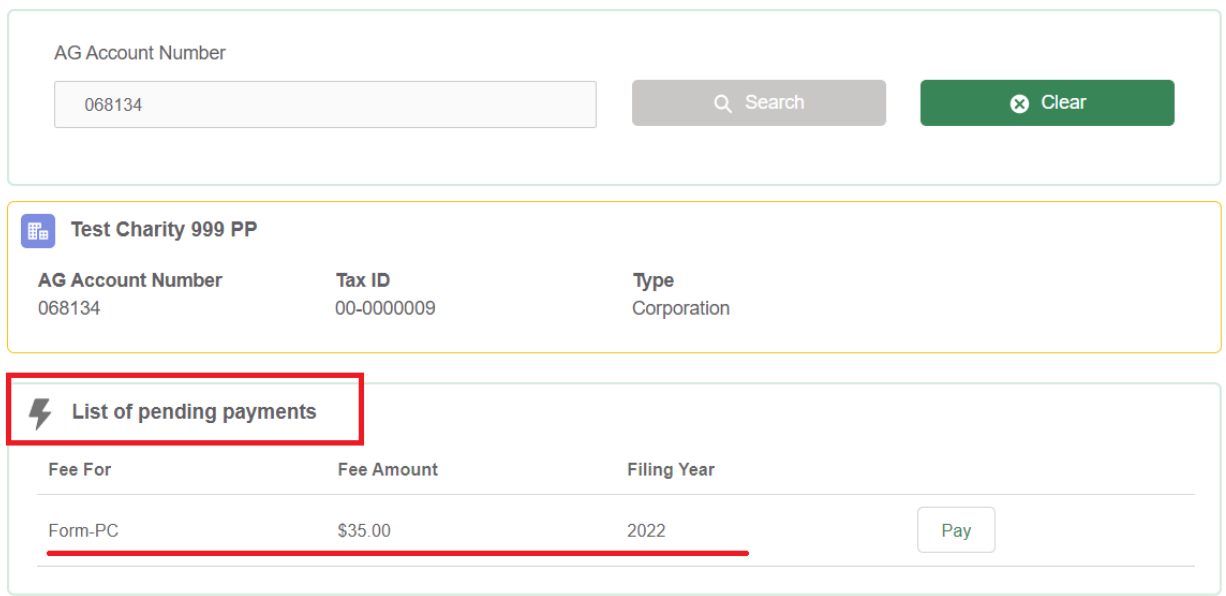

5. Click on the 'Pay' button, and you will be redirected to the payment processing site.

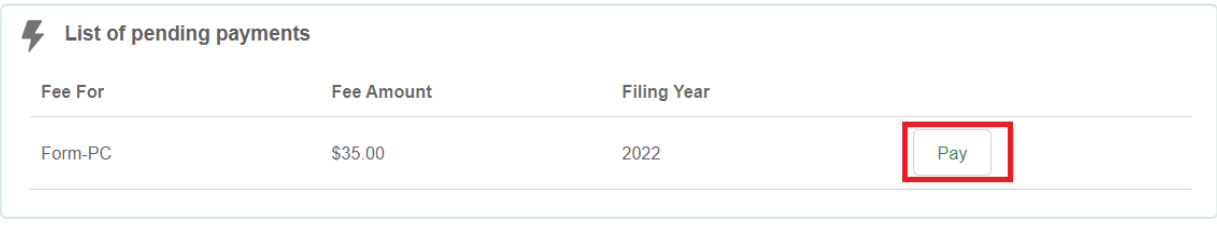

6. Fill out the billing and card information. Double check to ensure accuracy and click 'Submit Payment.'

7. You will receive an electronic receipt from payment processor nCourt to confirm that the payment was submitted. If this is a Form PC/Schedule A2 payment, you will also be notified by the AGO that the charity's filing was submitted successfully.